## Avtomatski vnos strank iz javne baze

Zadnja sprememba 16/07/2021 2:42 pm CEST

Vnos nove stranke v šifrant strank je možen tudi iz javne baze.Poleg naziva stranke se nam vnesejo tudi podatki o ulici, hišni številki, pošta, davčna in matična številka.

Vnos nove stranke iz javne baze naredimo na naslednji način:

Na oknu za vnos nove stranke pritisnemo tipko F5, oz. kliknemo na gumb ...

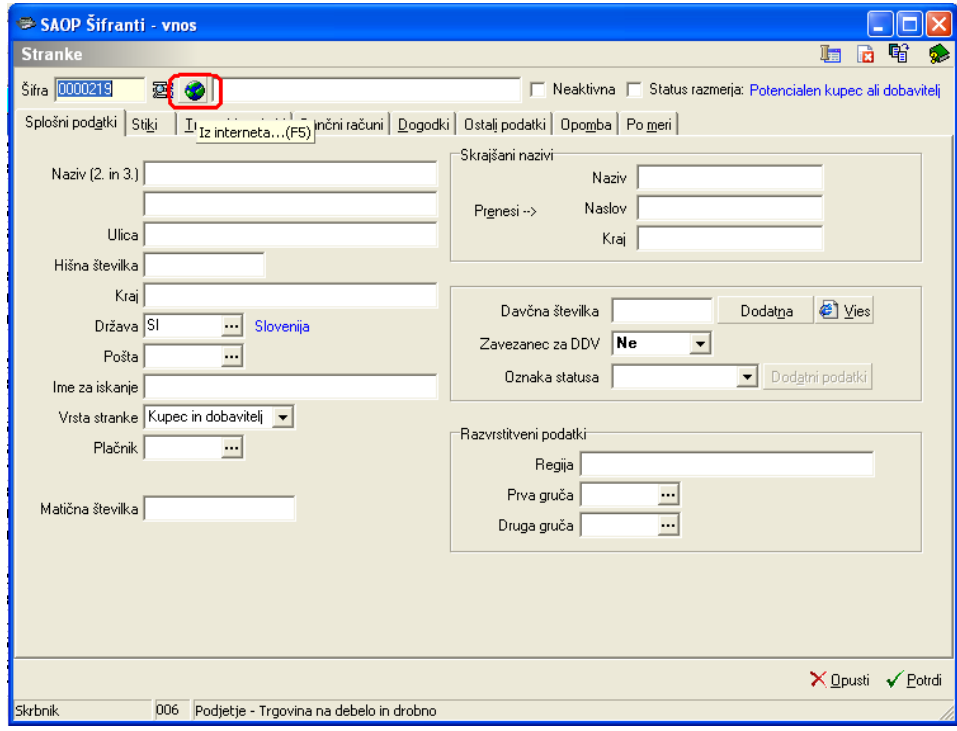

Odpre se nam spodnje okno, kjer lahko iščemo stranko po naslednjih kriterijih:

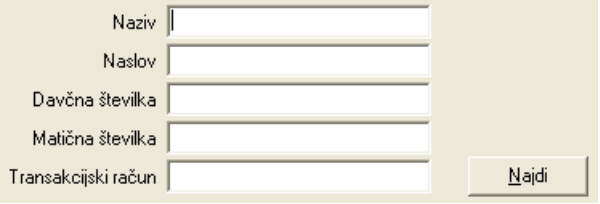

Vnesemo npr. naziv stranke: SAOP in pritisnemo gumb Naidi . V tabeli se nam prikažejo vsi zadetki, ki se ujemajo glede na pogoje iskanja. V našem primeru se nam odpreta dve stranki SAOP, ker ima SAOP dva različna transakcijska računa. Izberemo eno stranko, ter kliknemo na lzberi oziroma pritisnemo Alt+I.

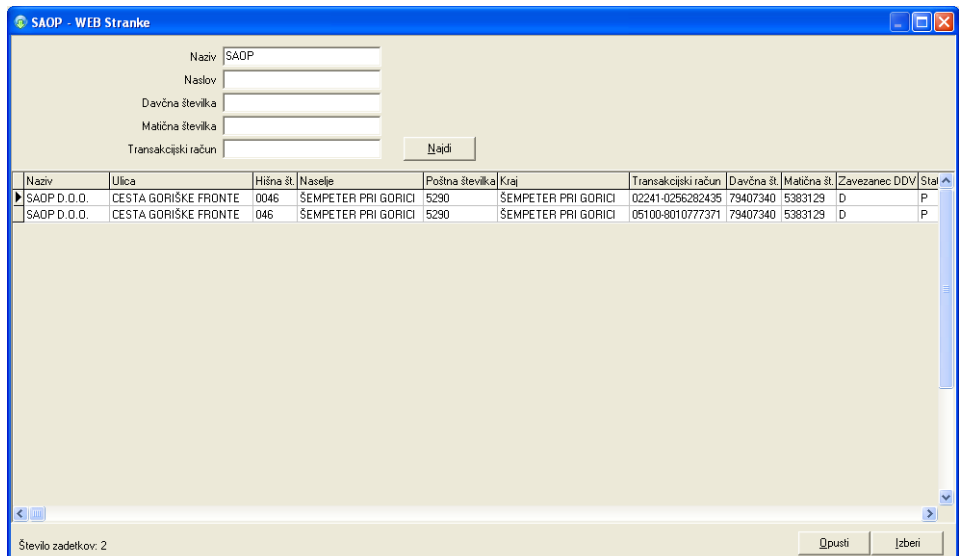

Na tak način imamo vneseno stranko, kot vidimo spodaj na sliki. Z gumbom√ putal se stranka shrani v šifrant strank.

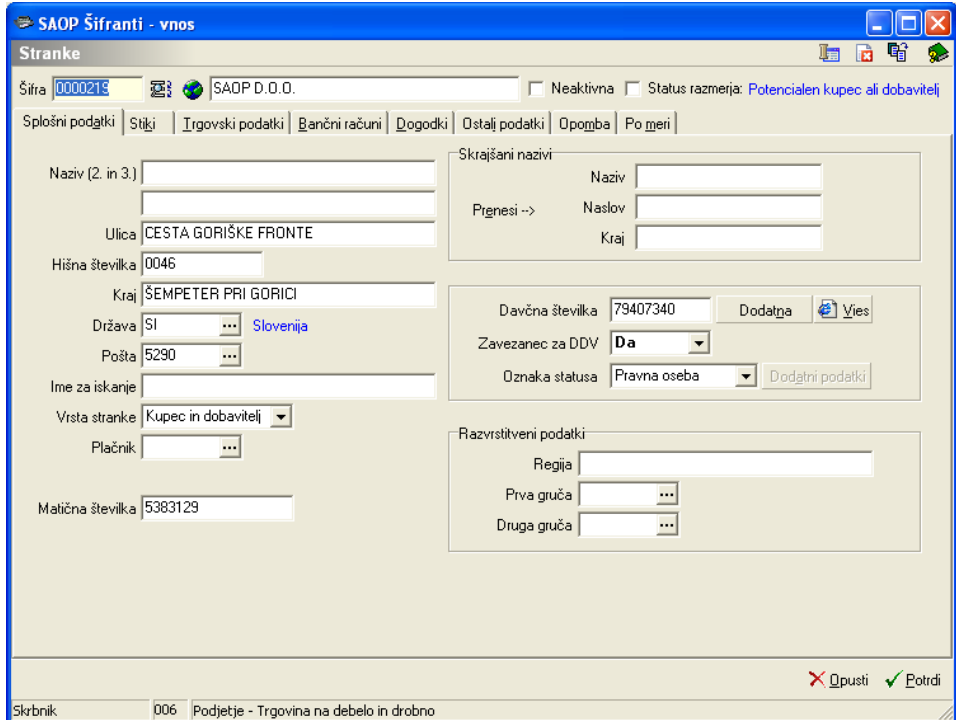